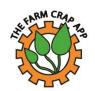

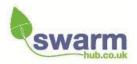

# The Farm Crap App User guide Android version

## Installing the app

The app is available to download on the Play Store.

## Using the calculator

The calculator can be used to determine the nutrient values of different slurries and manures at different spreading rates and using different application machinery.

Select the Calculator button and you will be presented with a screen that looks like this:

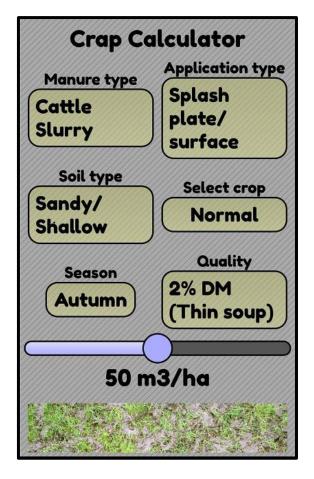

Change application type if you are using trailing shoe / dribble bar, or if you are incorporating material straight away.

Crop selector – normal for all crops apart from grassland and oilseed rape

Quality - Select between different dry matter options for slurry or for separated slurry, for FYM select species, and for compost and biosolids select source.

### **NVZ tip!**

If the slide bar goes red, you are over the maximum Nitrogen limits for NVZs.

You can change all of the boxes in yellow to correspond with the manure that you are applying.

Then using the slide bar, move it across until you have the correct spreading rate in m3/ha, then the Crap Calculator will determine the nutrients found in that spreading event. They are broken down into total nutrients, crop available nutrients (fertiliser equivalent) and the financial saving from applying those nutrients in manure (rather than buying fertiliser).

Top Tip 1 Don't work in m3/ha? Go to the home screen, scroll down to the bottom and change the units from metric to imperial.

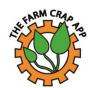

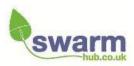

## Setting up your farm

After selecting **Get Started** from the home screen, select the option to **Add a farm**. Tap the **+ sign**, and enter the farm name in the box using the phone / tablet keypad.

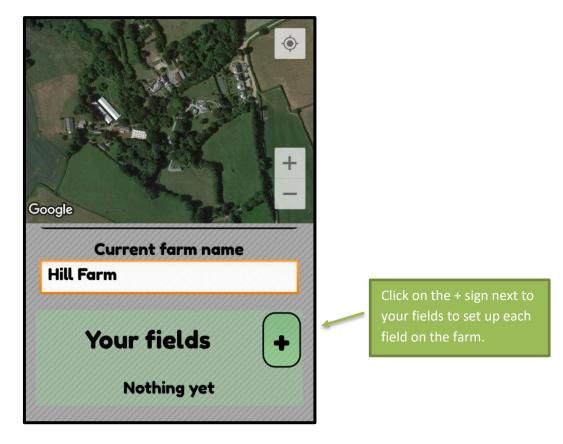

Then zoom into the first field that you want to log in the app. Name the field in the box under Field Name. Then hit the **Create Boundary** button. Tap your finger round the edge of your field in a clockwise direction. You can delete and start again as many times as you like. Once you are happy with the boundary hit **Save Boundary**. The app will automatically calculate the field size, however if it isn't right you can override it by entering the correct field size in the box.

For each field you can then enter the:

- 1. Soil type
- 2. Whether you regularly add organic manures to that field
- 3. Any results of recent soil tests
- 4. Previous crop type
- 5. Whether you have grown grass on that field in the last three years
- 6. Current crop in the field there are additional questions depending on the crop you are growing, for example cereals whether you are incorporating or removing the straw, for grass whether it is being grazed or used for silage.

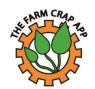

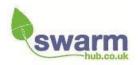

Enter the information for this field. The app will then display the crop requirements for the current crop being grown as well as the Soil Nitrogen Supply index for the field. Repeat this process for all your fields, entering soil, previous crop and current cropping data.

Top Tip 2 Make sure that you have entered your rainfall data for your farm before starting to add field records, as the rainfall data is used in calculating the field's Soil Nitrogen Supply Index.

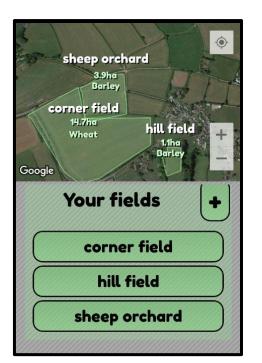

Once you have entered your fields, they will all appear in a list and on the map.

# Adding a spreading event

To enter a new spreading event for a field, first select the field that you are going to spread in.

#### Enter the:

- ullet Manure type
- Date applied
- Quality (animal or dry matter %)
- How it was applied

Move the slider bar so the application rate matches what was applied.

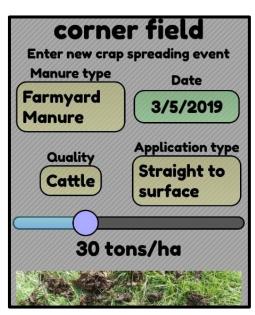

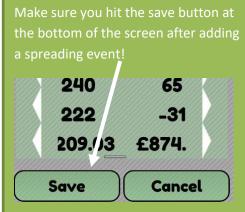

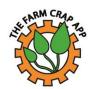

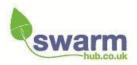

The table under the spreading event will provide you with the total and crop available amount of nutrients within that application. The table will also calculate the amount of nutrients still required to meet crop demand, and the field fertiliser savings. The calculation uses average fertiliser prices – if you want to add your prices, you can do this on the home screen under fertiliser prices.

A typical field with numerous spreading events will look like this:

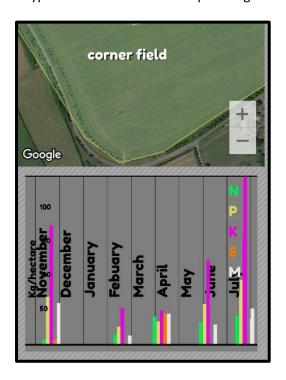

#### Graphs in the field files

When enough spreading events have been entered for a field, the app plots a bar chart which illustrates the different amounts of nutrients added during each event.

These records can then be emailed using the export button found on the home screen of the Crap App.

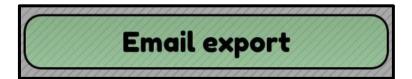

## Sharing your farm data

Dave / Amber – have you got a succinct way of explaining this?!

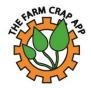

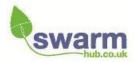

### Other new features

#### Manure analysis

For those users who have had their manures analysed by the lab, there is the opportunity to use your own figures (rather than RB209) within the app.

From the home
screen select
Your manures

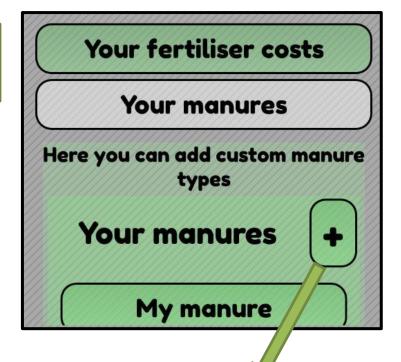

2. Click on the + sign to add a new manure

3. Use the information from the lab to fill in the values. Make sure that for slurry you also include the dry matter percentage.

Then click back

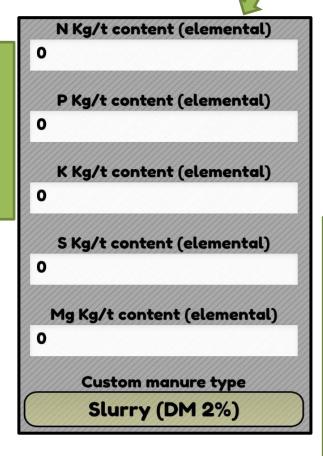

4. When you enter a new spreading event and want to use your manure values, select **Custom** in the list of manures.

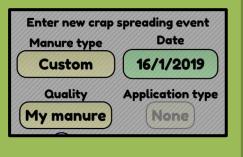